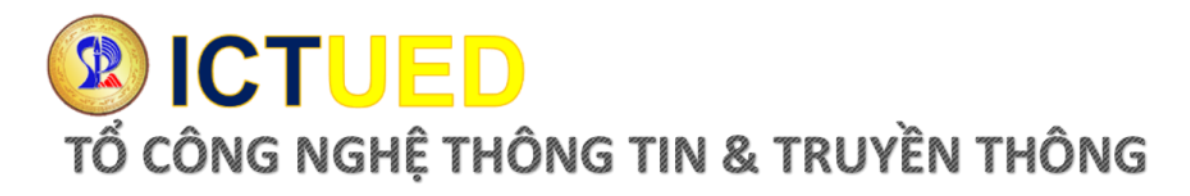

# **HƯỚNG DẪN ĐĂNG NHẬP HỆ THỐNG VĂN THƯ ĐIỆN TỬ**

# **1. Truy cập hệ thống tại địa chỉ [http://vanthudientu.ued.udn.vn](http://vanthudientu.ued.udn.vn/)**

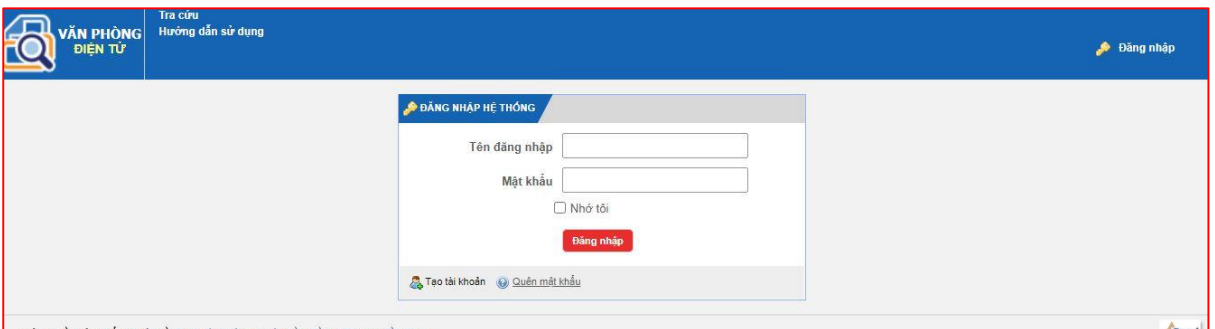

# **Hình 1 Cổng đăng nhập hệ thống**

- Người dùng truy cập địa chỉ hệ thống
- Đăng nhập hệ thống theo Tên đăng nhập và mật khẩu được cấp.
- **2. Đổi mật khẩu lần đầu**

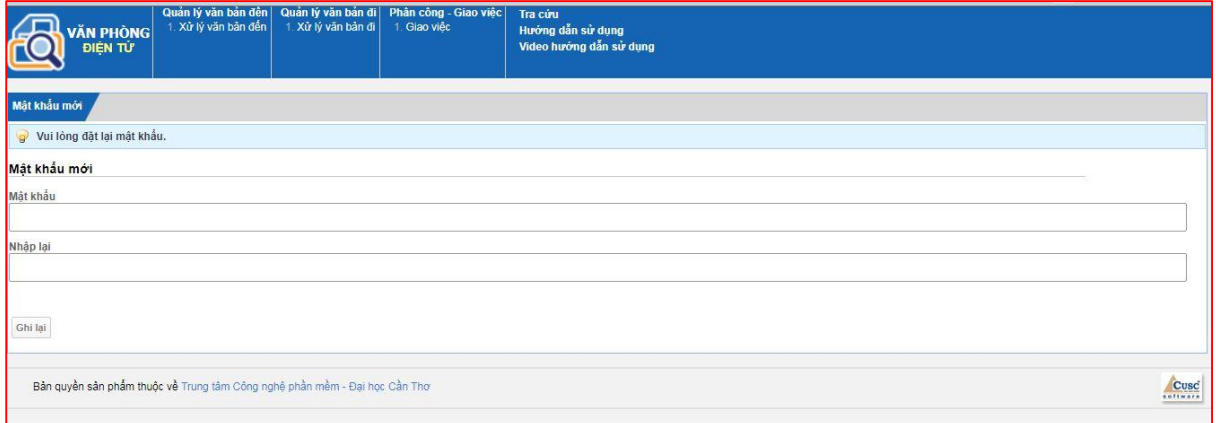

# **Hình 2 Đổi mật khẩu lần đầu**

Người dùng nhập lại mật khẩu mới để bảo mật tài khoản của mình. Mật khẩu mới được nhập 2 lần để xác thực.

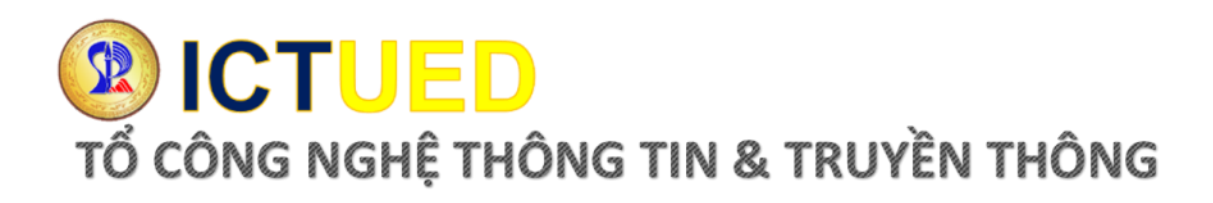

### **3. Giao diện đăng nhập thành công**

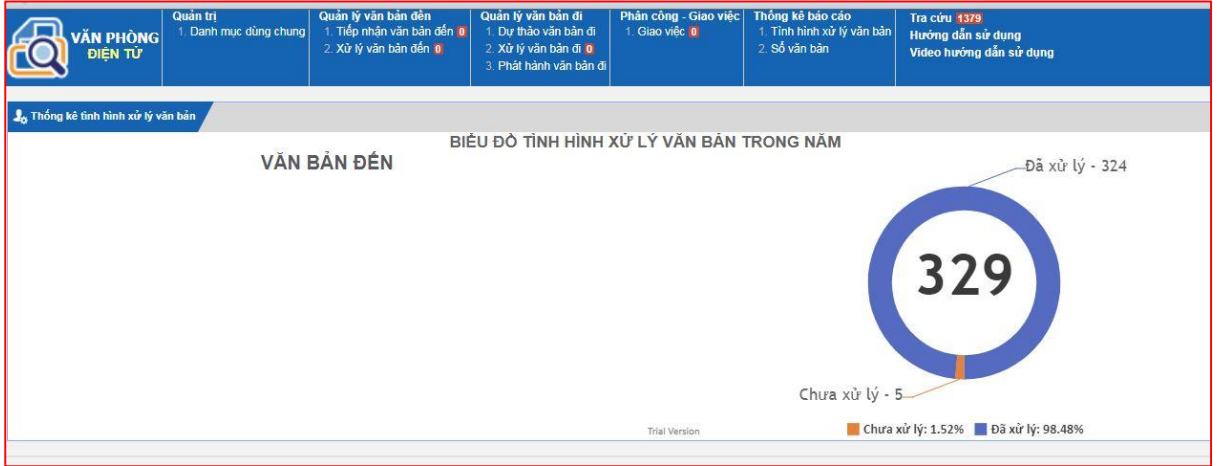

## **Hình 3 Giao diện khi đăng nhập thành công**

Sau khi đổi mật khẩu mơi xong, người dùng đăng nhập lại thành công sẽ hiển thị giao diện trên.

#### **4. Tra cứu công văn**

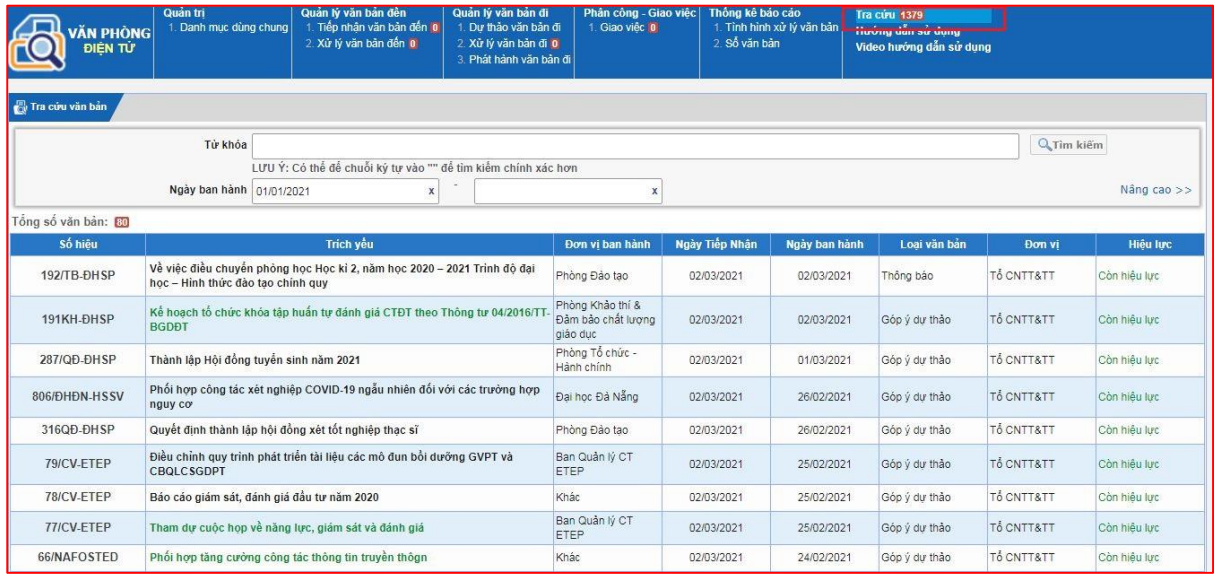

#### **Hình 4 Xem Văn bản công văn**

Người dùng bấm vào chức năng "Tra cứu" để tra cứu văn bản công văn. Lưu ý chỗ Ngày ban hành, nếu tra cứu văn bản ở những năm trước thì cài đặt lại ngày ban hành cho hợp lý mới tra cứu được.